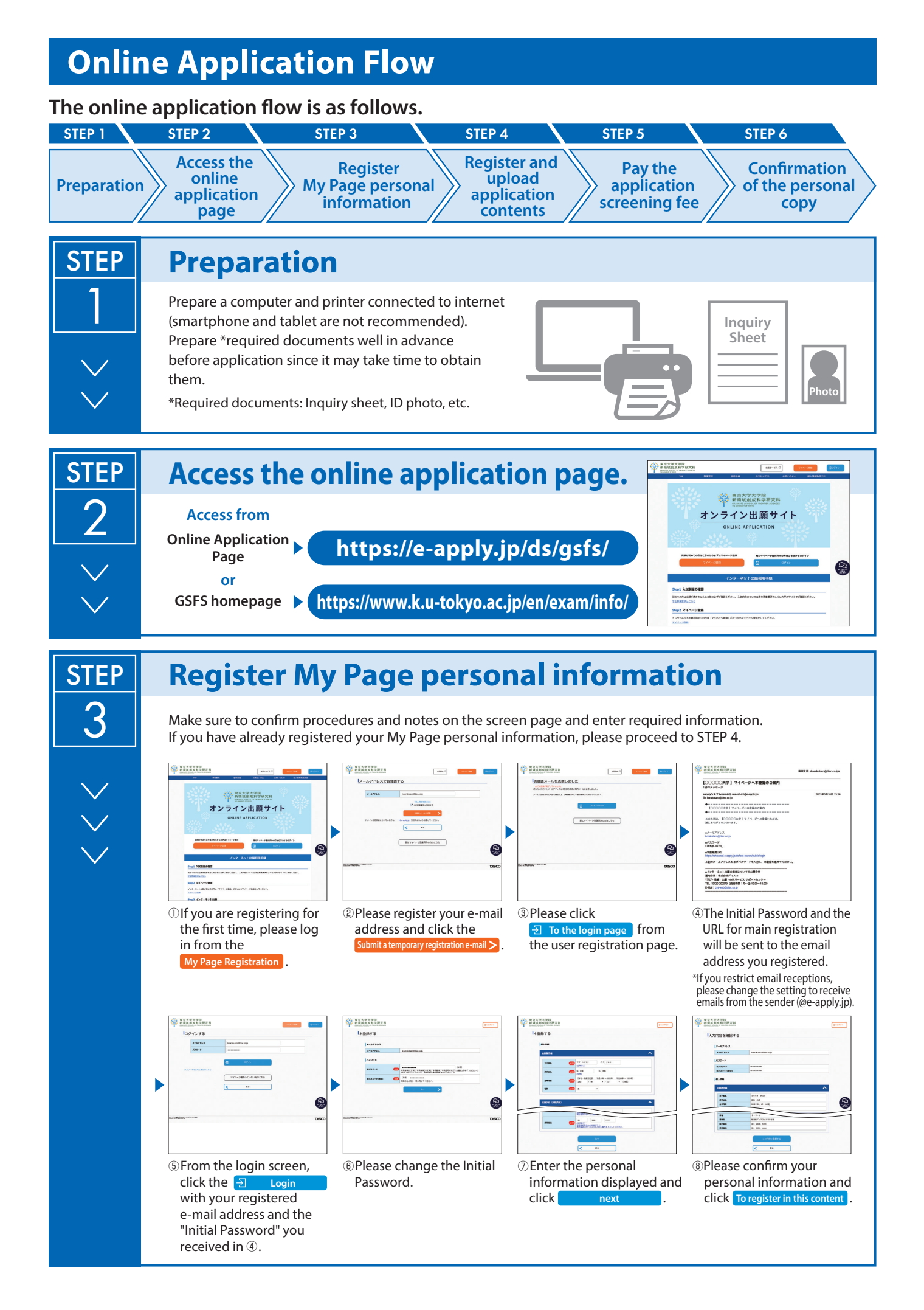

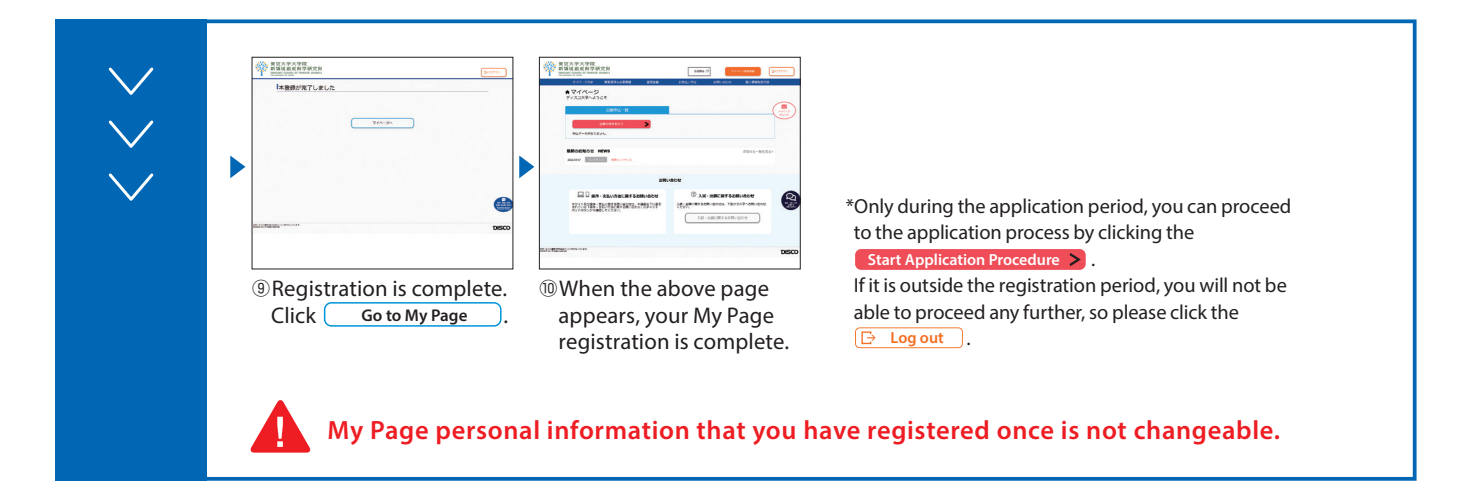

## **Register and upload application contents STEP** 4Make sure to confirm procedures and notes on the screen page and enter required information. **SARATI RRA字2**  $\ddot{\bullet}$  $\bullet$  $\circ$  $\bullet$  $-0$  0 0  $\geq$ **PROPE DEBR - SERK** Isms D  $\bullet$  $\begin{picture}(20,20) \put(0,0){\vector(0,1){30}} \put(15,0){\vector(0,1){30}} \put(15,0){\vector(0,1){30}} \put(15,0){\vector(0,1){30}} \put(15,0){\vector(0,1){30}} \put(15,0){\vector(0,1){30}} \put(15,0){\vector(0,1){30}} \put(15,0){\vector(0,1){30}} \put(15,0){\vector(0,1){30}} \put(15,0){\vector(0,1){30}} \put(15,0){\vector(0,1){30}} \put(15,0){\vector(0$  $24.588888888$ .<br>2012-2012 March & Wall & ②Choose course, expected ①After logging in to My ③Choose department, etc. ④Upload ID photo data and Page, click the submission documents. enrollment date, etc. **Start A**  button to go to the registration page.  $-2$   $-2$   $-2$  $-0$  0 0 0  $-0$  0 0 0 0  $\begin{array}{c|c|c|c|c} \hline \multicolumn{3}{c|}{\textbf{O}} & \multicolumn{3}{c}{\textbf{O}} & \multicolumn{3}{c}{\textbf{O}} & \multicolumn{3}{c}{\textbf{O}} & \multicolumn{3}{c}{\textbf{O}} & \multicolumn{3}{c}{\textbf{O}} & \multicolumn{3}{c}{\textbf{O}} & \multicolumn{3}{c}{\textbf{O}} & \multicolumn{3}{c}{\textbf{O}} & \multicolumn{3}{c}{\textbf{O}} & \multicolumn{3}{c}{\textbf{O}} & \multicolumn{3}{c}{\textbf{O}} & \multicolumn{3}{c}{$  $\bullet$ **LUMPRANT** I  $\rightarrow$  $\begin{array}{r} \begin{array}{c} \text{MHS} & \text{MHS} \\ \text{MHS} & \text{MHS} \\ \text{MHS} & \text{MHS} \\ \end{array} \end{array}$  $\leftarrow$  movers

⑤Enter personal information. (Name, address, etc.)

⑥Conrmation of your application contents.

⑦Application registration completed. Click button to go to the payment **Continue to Pay**

page.

**Convenience stores** ●ATMs with Pay-easy ●Internet banking ● Credit card ⑧Pay the Application Screening Fee

**A conrmation email will be sent to you after your application is completed. If you restrict email receptions, please change the setting to receive emails from the sender (@e-apply.jp).** \*Note that there may be a case the email goes to junk mail folder.

**No corrections and/or changes can be made after your application is completed. Check carefully on screen** ⑥ **that your application contents are all correct. Additional documents can be uploaded even after your application is completed, but please**  note that once uploaded, the file cannot be replaced.

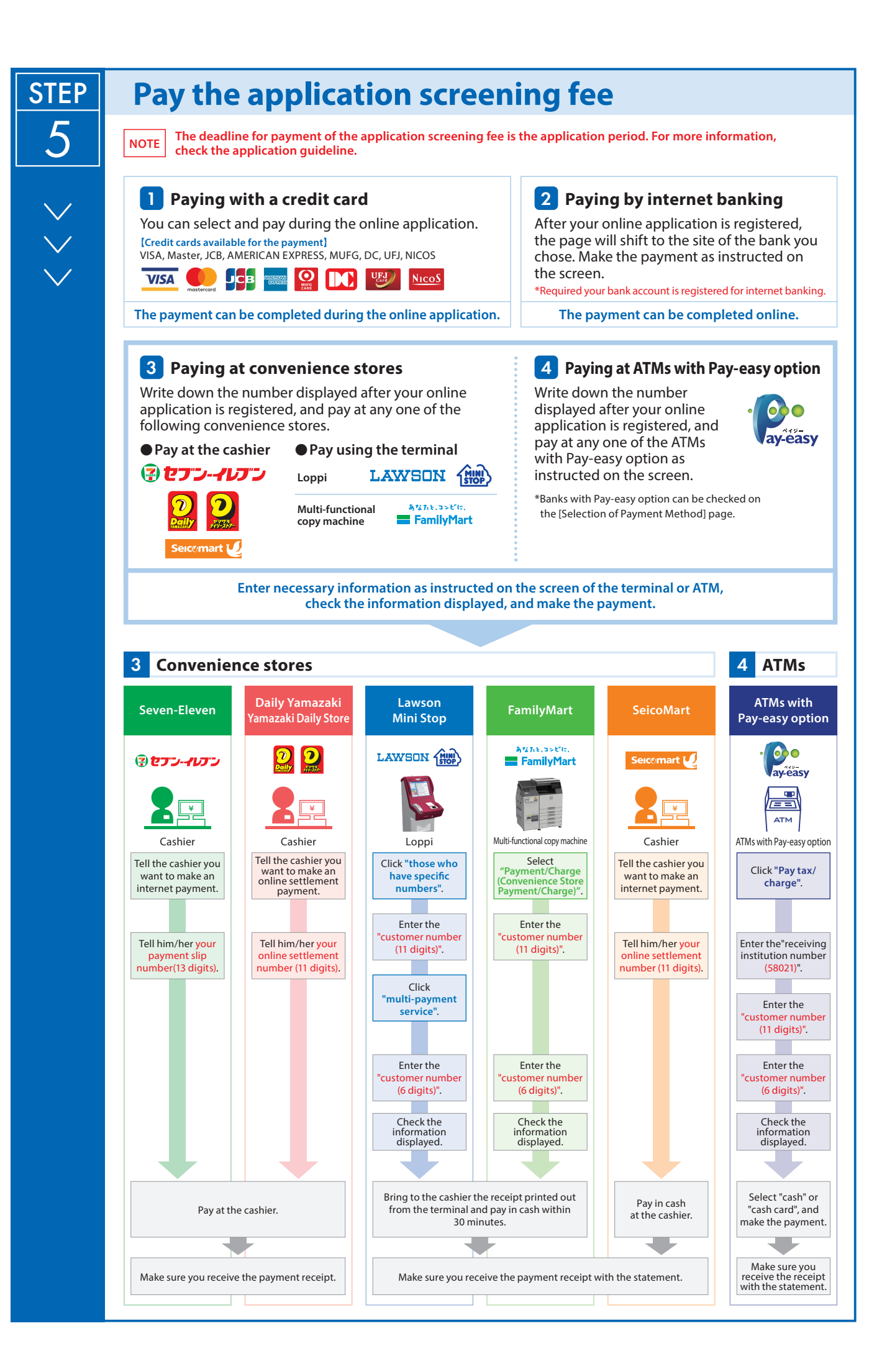

## **STEP**  $0 < 6$

## **Confirmation of the personal copy**

■ After your application is completed, you will be able to download a personal copy. ■ You can check your application details and uploaded files by clicking [To verify the application content (include upload files)] displayed on My Page.

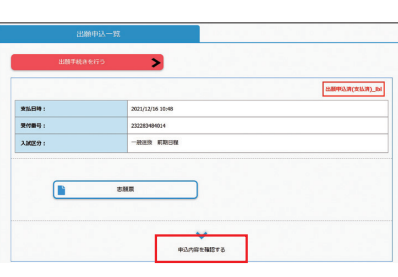

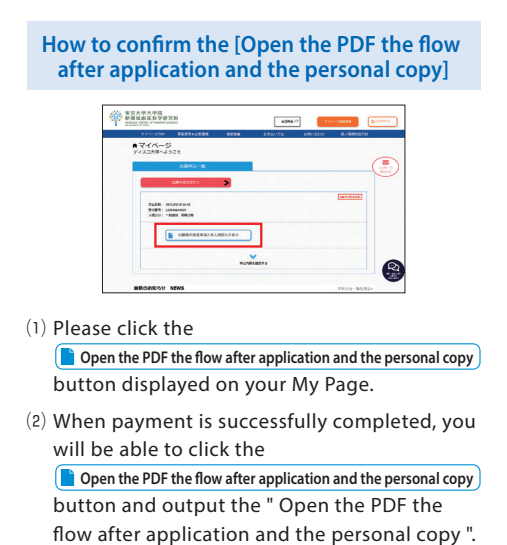